ٔ مرکز آموزشهای آزاد و مجازی دانشگاه گوثر بجنورد

سته<br>الله عن المحضور غياب كاربران<br>الله عن المحضور غياب كاربران

**چگونه میتوان ویدئوهای ضبط شده کالس مجازی را بصورت آفالین تهیه نمود؟**

برای این منظور ابتدا وارد بخش کالس مجازی شوید.

 $\frac{\omega}{\omega}$ 

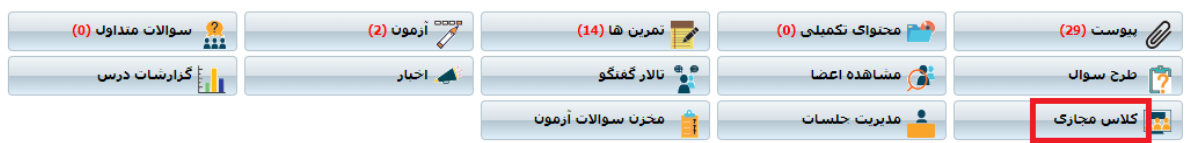

## برای کالس مورد نظر روی گزینه "عملیات" کلیک کنید.

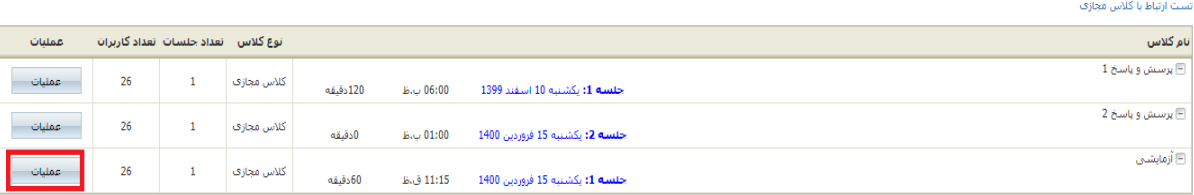

## گزینه "مشاهده فایل های ضبط شده" را انتخاب نمایید.

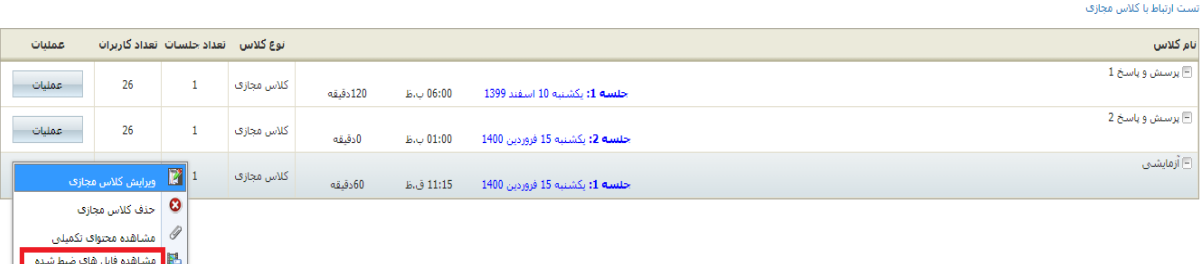

## در این بخش میتوانید ویدئوی ضبط شده را مشاهده نمایید.

تست ارتباط با کلاس مجازی

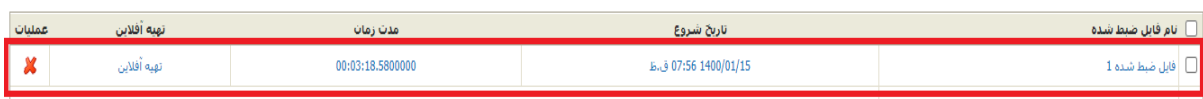

## بر روی گزینه "تهیه آفالین" کلیک کنید.

۔<br>تست ارتباط با کلاس مجازی

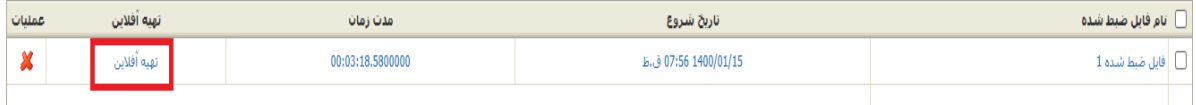

مرکز آموزشهای آزاد و مجازی دانشگاه کوثر بجنورد

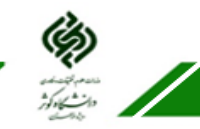

حال وارد کلاس مجازی میشوید و پنجره ای باز میشود که لازمست تنظیمات ویدئو را انجام دهید.

#### **Offline Recording**

Playing back your recording will allow you to save it to your local machine.

Set your screen resolution high enough to include all activities that occurred in the original meeting. 1024 x 768 is recommended.

Avoid network or system intensive activities such as installing software or downloading files during the recording process.

Disable your screen saver and monitor power settings before proceeding.

نوع فایل ضبط شده و کیفیت آن را به دلخواه تعیین کنید.

Next

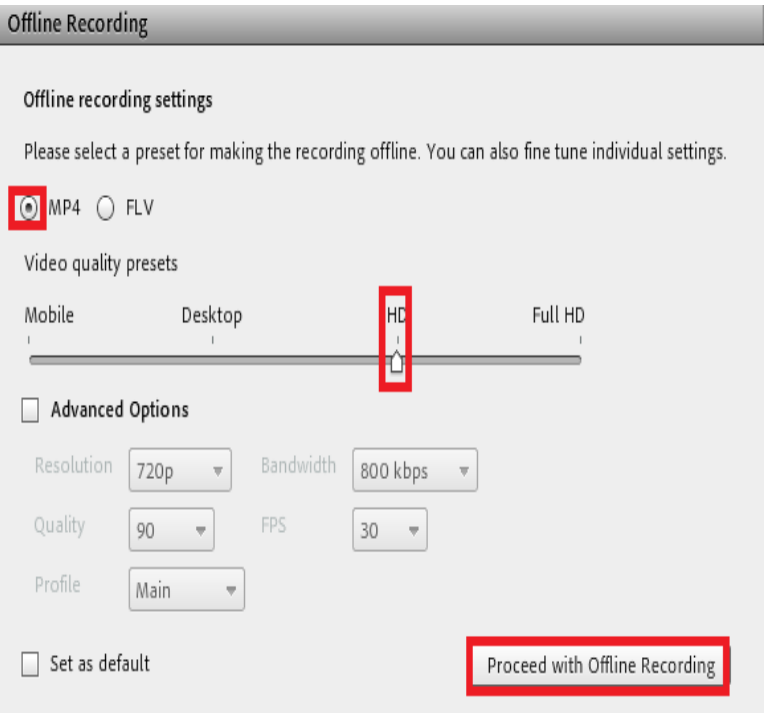

# ه مرکز آموزشهای آزاد و مجازی دانشگاه گوثر بجنورد

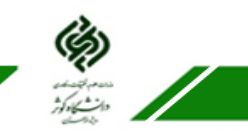

نام دلخواهی برا فایل ضبط شده انتخاب و گزینه ذخیره را کلیک کنید.

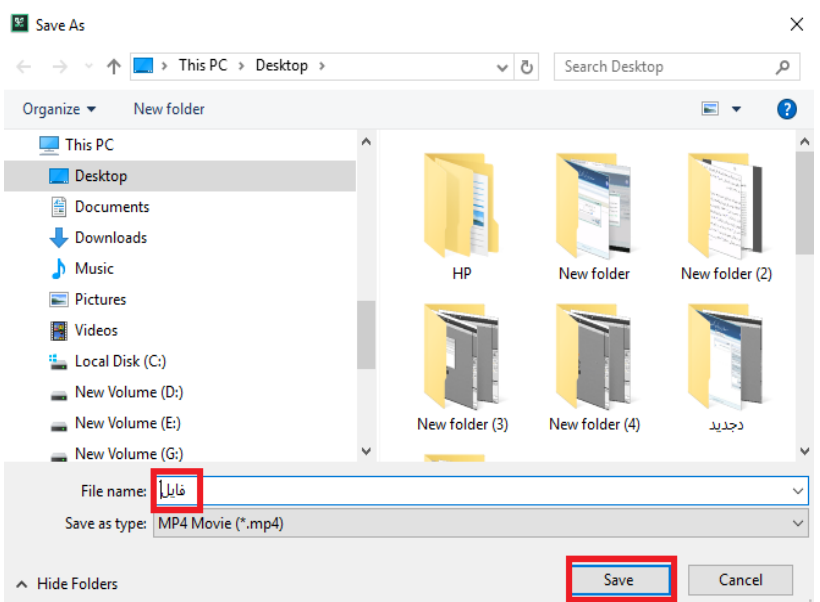

حال منتظر بمانید تا کالس مورد نظر تا پایان برگزار شود. در انتها پنجره جدیدی باز میشود که با زدن گزینه "OK "مراحل تهیه آفالین به پایان می رسد.

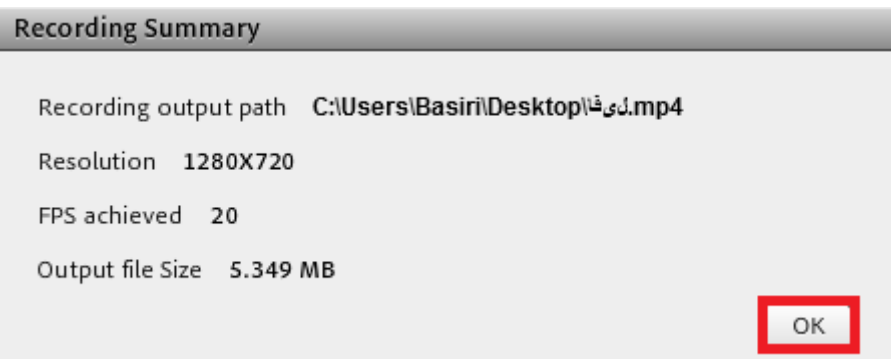